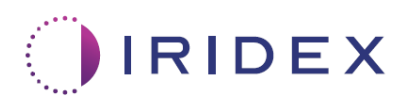

# Instrukcja obsługi

# **Laser Cyclo G6® z oprogramowaniem do zarządzania przesuwem podczas przeztwardówkowych zabiegów laserowych MicroPulse®**

Zawiera informacje na temat ekranów wyświetlanych podczas zabiegu, dźwięków i zestawienie parametrów leczenia pacjenta

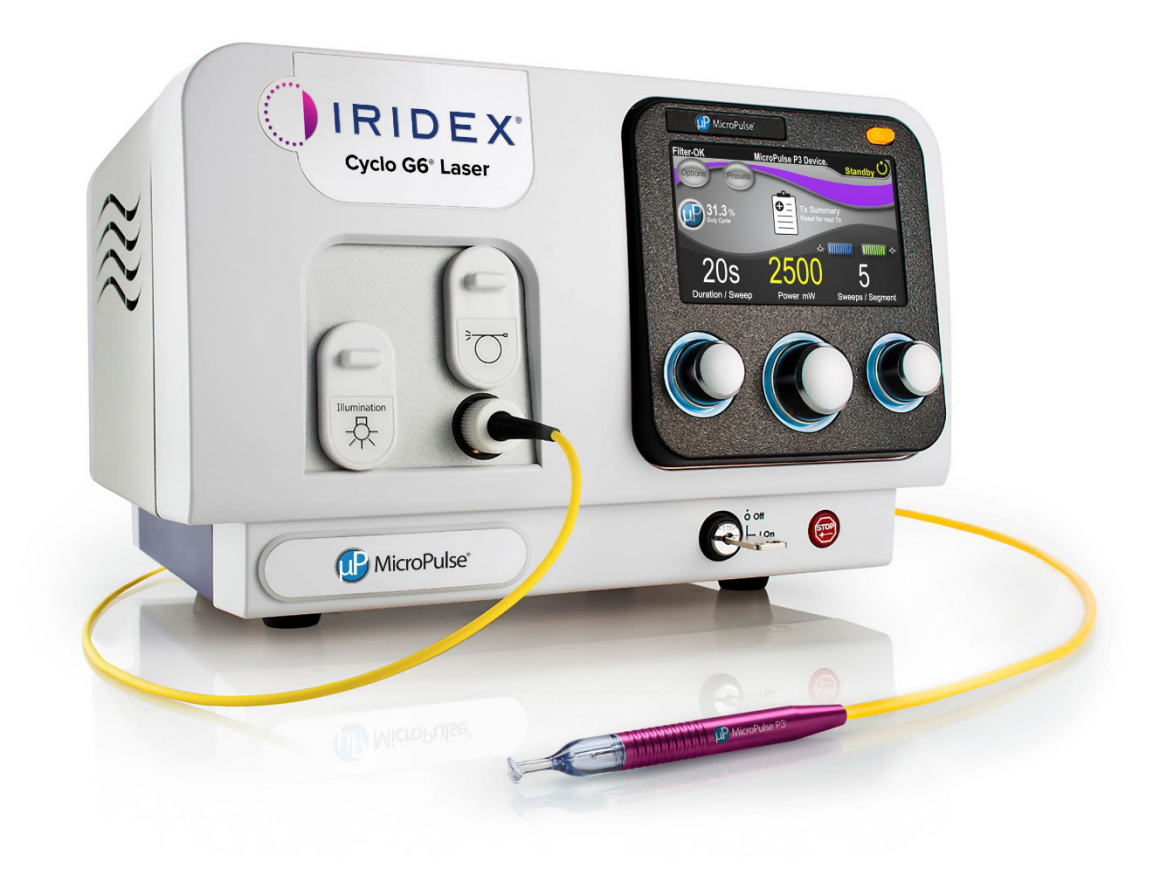

# **Spis treści**

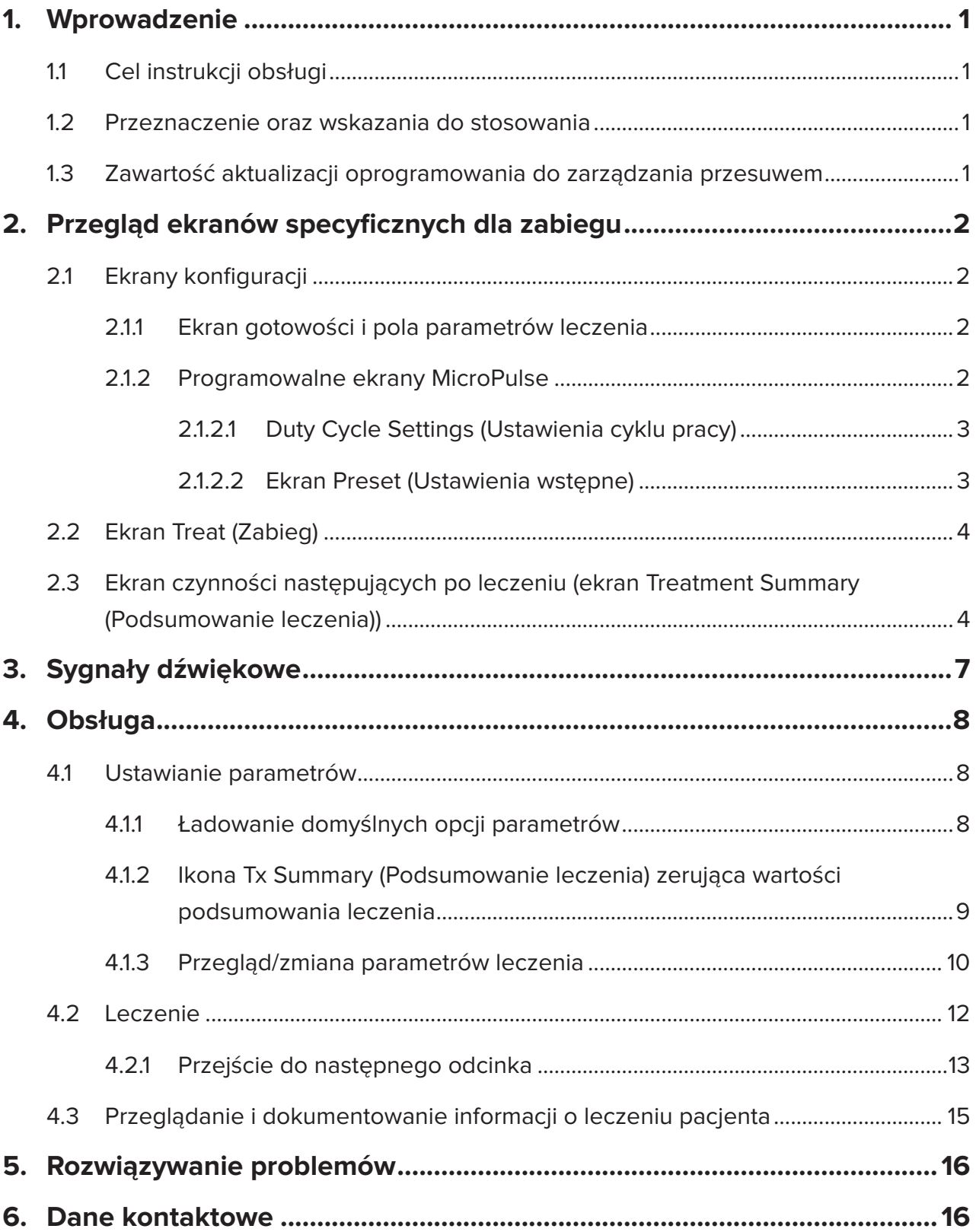

# <span id="page-2-0"></span>**1. Wprowadzenie**

# **1.1 Cel instrukcji obsługi**

Celem niniejszej instrukcji obsługi jest dostarczenie informacji dotyczących aktualizacji oprogramowania do zarządzania przesuwem dla lasera Cyclo G6® podczas przeztwardówkowych zabiegów laserowych (TLT) MicroPulse® dostarczanej wraz z urządzeniem dostarczającym wiązkę MicroPulse P3<sup>®</sup> (nazywanym również "głowicą MicroPulse P3").

W niniejszej instrukcji obsługi opisano i wyjaśniono działanie ekranów graficznego interfejsu użytkownika oraz pól parametrów leczenia związanych z aktualizacją oprogramowania. Instrukcja ta nie zawiera informacji dotyczących elementów wspólnych dla oprogramowania standardowego i aktualizacji oprogramowania. Pełną instrukcję obsługi można znaleźć w instrukcji obsługi systemu laserowego Cyclo G6 oraz w instrukcji obsługi urządzenia dostarczającego wiązkę MicroPulse P3.

*UWAGA: niniejsza instrukcja obsługi jest przeznaczona do użytku w połączeniu z instrukcją obsługi systemu laserowego Cyclo G6 oraz instrukcją obsługi urządzenia dostarczającego wiązkę MicroPulse P3.*

### **1.2 Przeznaczenie oraz wskazania do stosowania**

Ta aktualizacja oprogramowania ma na celu ułatwienie korzystania z konsoli i głowicy podczas przeztwardówkowych zabiegów laserowych (TLT) MicroPulse poprzez przedstawienie informacji na temat ekranów wyświetlanych podczas zabiegu, dźwięków i zestawienia parametrów leczenia pacjenta.

W instrukcji obsługi systemu laserowego Cyclo G6 oraz w instrukcji obsługi urządzenia dostarczającego wiązkę MicroPulse P3 można znaleźć dokładny opis przeznaczenia oraz wskazań do stosowania.

# **1.3 Zawartość aktualizacji oprogramowania do zarządzania przesuwem**

Ta aktualizacja oprogramowania obejmuje ekrany konfiguracji, ekran zabiegu i ekran czynności następujących po leczeniu, które są specyficzne dla zabiegów TLT MicroPulse. Każdy z tych ekranów specyficznych dla zabiegu umożliwia użytkownikowi nawigację podczas ładowania i programowania parametrów w czasie konfiguracji, monitorowanie dostarczania wiązki w czasie leczenia, a następnie przeglądanie zestawienia informacji dotyczących leczenia zastosowanego u pacjenta.

Ponadto aktualizacja oprogramowania zapewnia sygnały dźwiękowe, które pomagają lekarzowi dopasować żądaną prędkość ruchu podczas przesuwania głowicy MicroPulse P3 nad danym odcinkiem (tj. kwadrantem lub półkulą).

# <span id="page-3-0"></span>**2. Przegląd ekranów specyficznych dla zabiegu**

Aktualizacja oprogramowania do zarządzania przesuwem Cyclo G6 dla zabiegów TLT MicroPulse różni się od standardowego oprogramowania dostarczanego z systemem laserowym Cyclo G6 tym, że oprócz sygnałów dźwiękowych aktualizacja zawiera ekrany konfiguracji specyficzne dla zabiegu, ekran zabiegu i ekran czynności następujących po leczeniu.

Poniższe części opisują ekrany i pola dotyczące wyłącznie aktualizacji oprogramowania. W niniejszej instrukcji obsługi nie opisano ekranów ani pól wspólnych zarówno dla aktualizacji oprogramowania, jak i dla oprogramowania standardowego. Informacje na temat ogólnej obsługi i konserwacji konsoli lasera Cyclo G6 i głowicy MicroPulse P3, w tym opis ekranów wspólnych dla aktualizacji oprogramowania i standardowego oprogramowania, można znaleźć w instrukcji obsługi systemu laserowego Cyclo G6 oraz w instrukcji obsługi urządzenia dostarczającego wiązkę MicroPulse P3.

# **2.1 Ekrany konfiguracji**

### **2.1.1 Ekran Standby (Gotowość) i pola parametrów leczenia**

Ekran Standby (Gotowość) służy do wprowadzania parametrów leczenia dla zabiegu TLT MicroPulse.

Ekran zawiera dwa programowalne przez użytkownika pola: Duration/Sweep (Czas trwania/ Przesuw) (tj. prędkość przesuwu) i Sweeps/Segment (Przesuw/Segment) (tj. liczba przesuwów na odcinek) oraz ikonę podsumowania leczenia (Tx Summary), których nie ma w standardowym oprogramowaniu.

Dwa programowalne przez użytkownika pola to Duration/Sweep (Czas trwania/Przesuw) (tj. prędkość przesuwu) i Sweeps/Segment (Przesuw/Odcinek) (tj. liczba przesuwów na odcinek). Są to dwie zmienne zabiegu TLT MicroPulse, które literatura opisuje niewystarczająco często. Udokumentowanie tych zmiennych leczenia pomoże użytkownikom przeanalizować wyniki leczenia TLT MicroPulse i dostosować parametry w razie potrzeby, aby osiągnąć pożądany wynik kliniczny w przypadku każdego pacjenta.

Po naciśnięciu ikony Tx Summary (Podsumowanie leczenia) pojawi się ekran Treatment Summary (Podsumowanie leczenia). Ekran podsumowania leczenia oferuje użytkownikowi możliwość zarejestrowania informacji o leczeniu w dokumentacji pacjenta. W oprogramowaniu nie są zapisywane żadne dane osobowe ani identyfikujące pacjenta.

*Patrz [Tabela 1: Przegląd ekranów aktualizacji oprogramowania do zarządzania przesuwem](#page-6-0)*

### **2.1.2 Programowalne ekrany MicroPulse**

Ekran ustawień cyklu pracy MicroPulse i ekran Preset (Ustawienia wstępne) MicroPulse w aktualizacji oprogramowania różnią się od standardowego oprogramowania dostarczanego z laserem Cyclo G6, co widać poniżej.

### <span id="page-4-0"></span>**2.1.2.1 Duty Cycle Settings (Ustawienia cyklu pracy)**

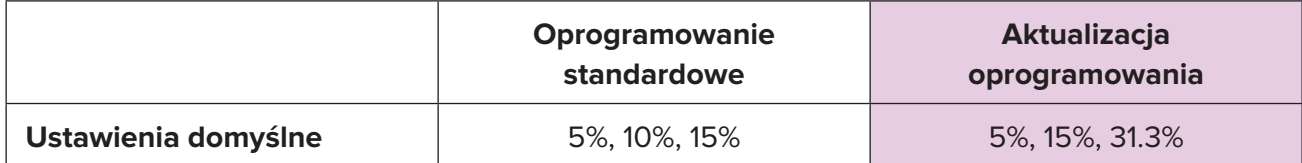

*UWAGA: nie ma zmian w ręcznej regulacji cykli pracy ani w zakresie czasów trwania i przerw MicroPulse.*

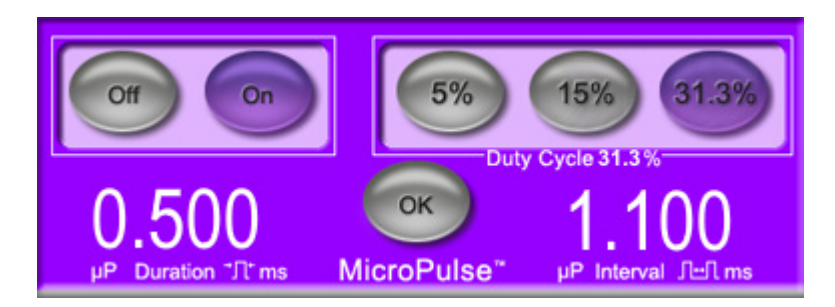

**Ustawienia cyklu pracy MicroPulse zawarte w aktualizacji oprogramowania**

#### **2.1.2.2 Ekran Preset (Ustawienia wstępne)**

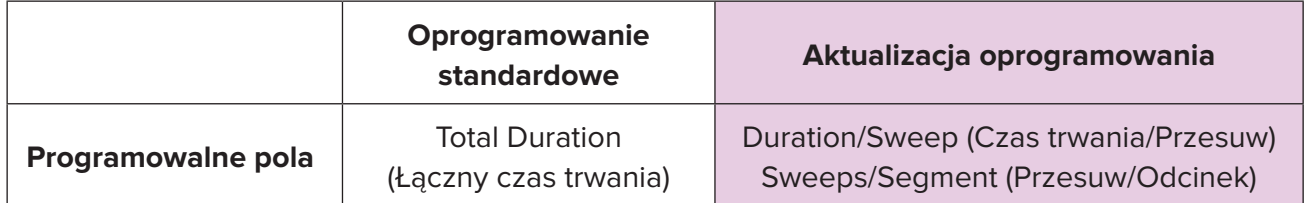

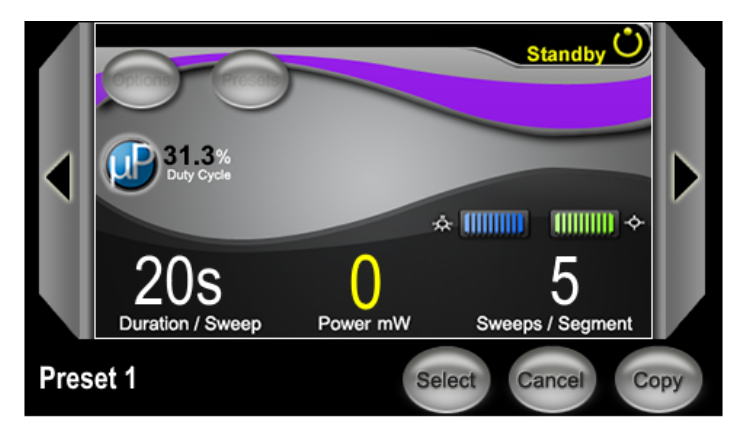

#### **Ekran Preset (Ustawienia wstępne) MicroPulse w aktualizacji oprogramowania**

# <span id="page-5-0"></span>**2.2 Ekran Treat (Zabieg)**

Ekran Treat (Zabieg) jest wyświetlany, gdy użytkownik naciśnie przycisk trybu Standby/ Treat (Gotowość/Leczenie), aby przejść do trybu leczenia. Na ekranie Treat (Zabieg) nie ma programowalnych pól.

Ekran Treat (Zabieg) umożliwia użytkownikowi śledzenie postępu leczenia odcinka (tj. kwadrantu lub półkuli). Wyświetlane są następujące informacje:

- 1. Total Sweeps per Segment (Łączna liczba przesuwów na odcinek)
- 2. Current Sweep (Bieżący przesuw)
- 3. Sweep Duration Remaining (Pozostały czas przesuwu)
- 4. Total Segment Duration (Łączny czas odcinka)
- 5. Total Seconds Remaining (Pozostała liczba sekund)
- 6. Power (Moc)

Po zakończeniu leczenia odcinka w miejscu stopera automatycznie pojawi się **przycisk Next Segment (Następny odcinek)**. Podpis pola obok przycisku to Segment Completed (Odcinek zakończony). Aby przeprowadzić leczenie następnego odcinka (tj. kwadrantu lub półkuli), nacisnąć przycisk Next Segment (Następny odcinek), aby zresetować pola Sweep Duration Remaining (Pozostały czas przesuwu), Current Sweep (Bieżący przesuw) i Total Seconds Remaining (Pozostała liczba sekund) do wartości początkowych.

*Patrz [Tabela 1: Przegląd ekranów aktualizacji oprogramowania do zarządzania przesuwem](#page-6-0)*

### **2.3 Ekran czynności następujących po leczeniu (ekran Treatment Summary (Podsumowanie leczenia))**

Ekran Treatment Summary (Podsumowanie leczenia) jest dostępny po wybraniu ikony Tx Summary (Podsumowanie leczenia) na ekranie Standby (Gotowość). Na ekranie Treatment Summary (Podsumowanie leczenia) nie ma programowalnych pól.

Ekran Treatment Summary (Podsumowanie leczenia) umożliwia użytkownikowi przeglądanie zestawienia informacji o leczeniu stosowanym u pacjenta, w tym:

- 1. Total Segments (Łączna liczba odcinków)
- 2. Total Duration (Łączny czas trwania)
- 3. Total Sweeps (Łączna liczba przesuwów)
- 4. Procedure Duration/Sweep (Czas trwania zabiegu/Przesuw), Power (Moc), oraz Sweeps/ Segment (Przesuw/Odcinek)

Wartości skumulowane należy resetować między zabiegami. Resetowanie można wykonać przed lub po każdym zabiegu TLT MicroPulse.

Ekran Treatment Summary (Podsumowanie leczenia) zawiera dane dotyczące zabiegu TLT MicroPulse, które użytkownik może zapisać w dokumentacji pacjenta. Alternatywnie, użytkownik może zrobić zrzut tego ekranu, aby umieścić go w dokumentacji pacjenta. W oprogramowaniu nie są zapisywane żadne dane osobowe ani identyfikujące pacjenta.

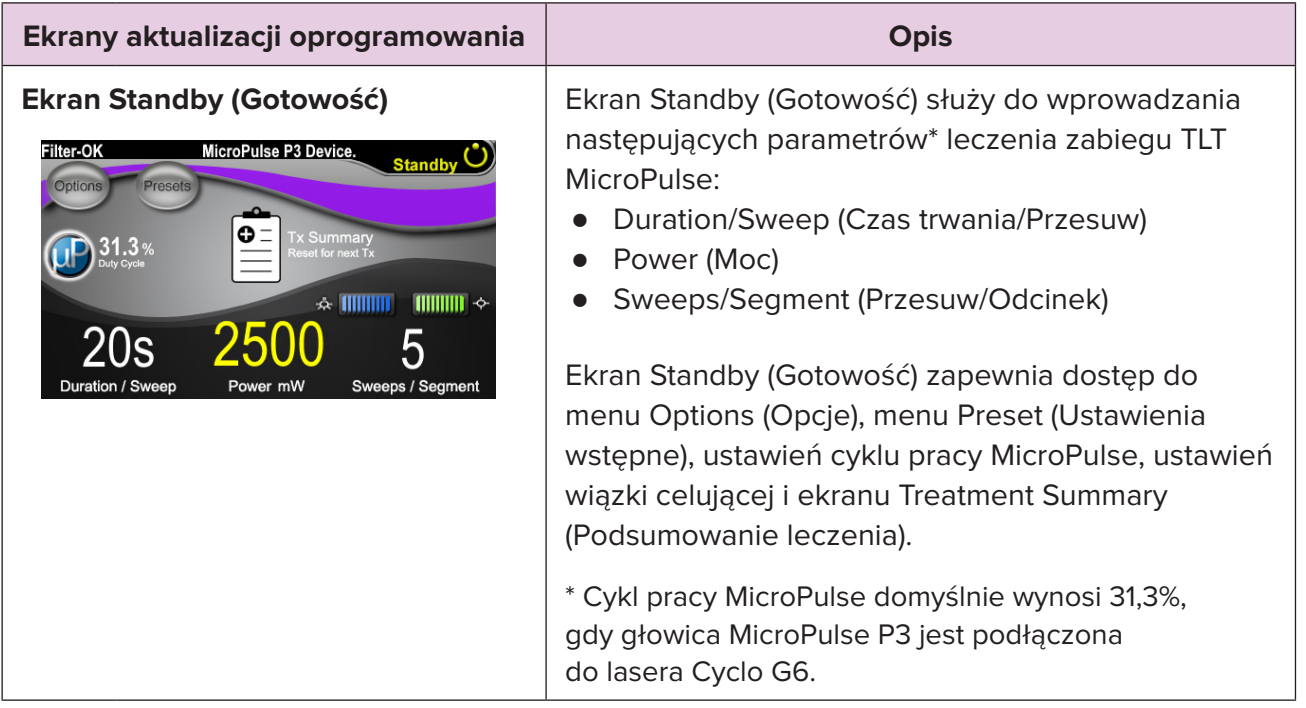

#### <span id="page-6-0"></span>**Tabela 1: Przegląd ekranów aktualizacji oprogramowania do zarządzania przesuwem**

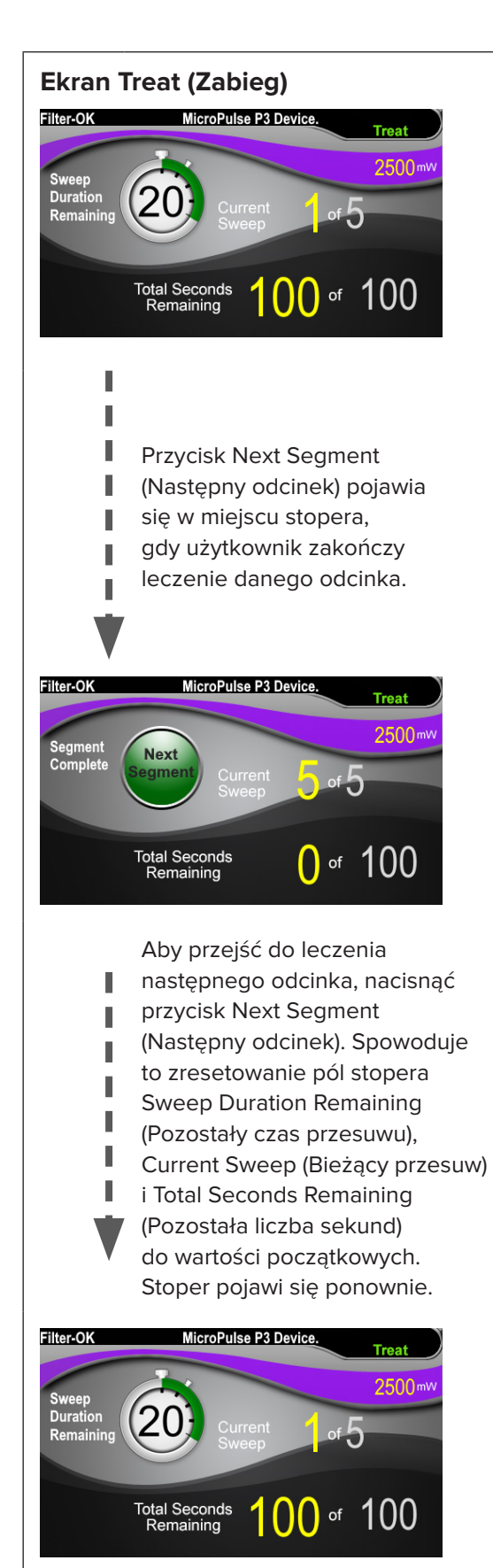

**Ekran Treat (Zabieg)** Na ekranie Treat (Zabieg) wyświetlane są następujące pola:

- Power (Moc) Wartość jest automatycznie przenoszona z pola Power (Moc) widocznego na ekranie Standby (Gotowość).
- Sweep Duration Remaining (Pozostały czas przesuwu) (stoper)
	- o Wartość jest automatycznie przenoszona z pola Duration/Sweep (Czas trwania/ Przesuw) widocznego na ekranie Standby (Gotowość).
	- o Pole Sweep Duration Remaining (Pozostały czas przesuwu) śledzi postęp pojedynczego cyklu i jest automatycznie resetowane po każdym cyklu.
- Total Sweeps per Segment (Łączna liczba przesuwów na odcinek) Wartość jest automatycznie przenoszona z pola Sweeps/Segment (Przesuw/Odcinek) widocznego na ekranie Standby (Gotowość).
- Current Sweep (Bieżący przesuw) Numer bieżącego przesuwu jest automatycznie zmieniany po każdym zakończonym przesuwie.
- Total Segment Duration (Łączny czas odcinka) Wartość jest automatycznie obliczana jako iloczyn pól Duration/Sweep (Czas trwania/ Przesuw) i Sweeps/Segment (Przesuw/Odcinek).
- Total Seconds Remaining (Pozostała liczba sekund) Automatycznie odlicza całkowitą liczbę sekund pozostałych dla danego odcinka.

**Przycisk Next Segment** (Następny odcinek) pojawia się nad stoperem Sweep Duration Remaining (Pozostały czas przesuwu), gdy użytkownik zakończy leczenie danego odcinka.

Aby przejść do leczenia następnego odcinka, nacisnąć przycisk Next Segment (Następny odcinek). Spowoduje to zresetowanie pól Sweep Duration Remaining (Pozostały czas przesuwu), Current Sweep (Bieżący przesuw) i Total Seconds Remaining (Pozostała liczba sekund) do wartości początkowych.

<span id="page-8-0"></span>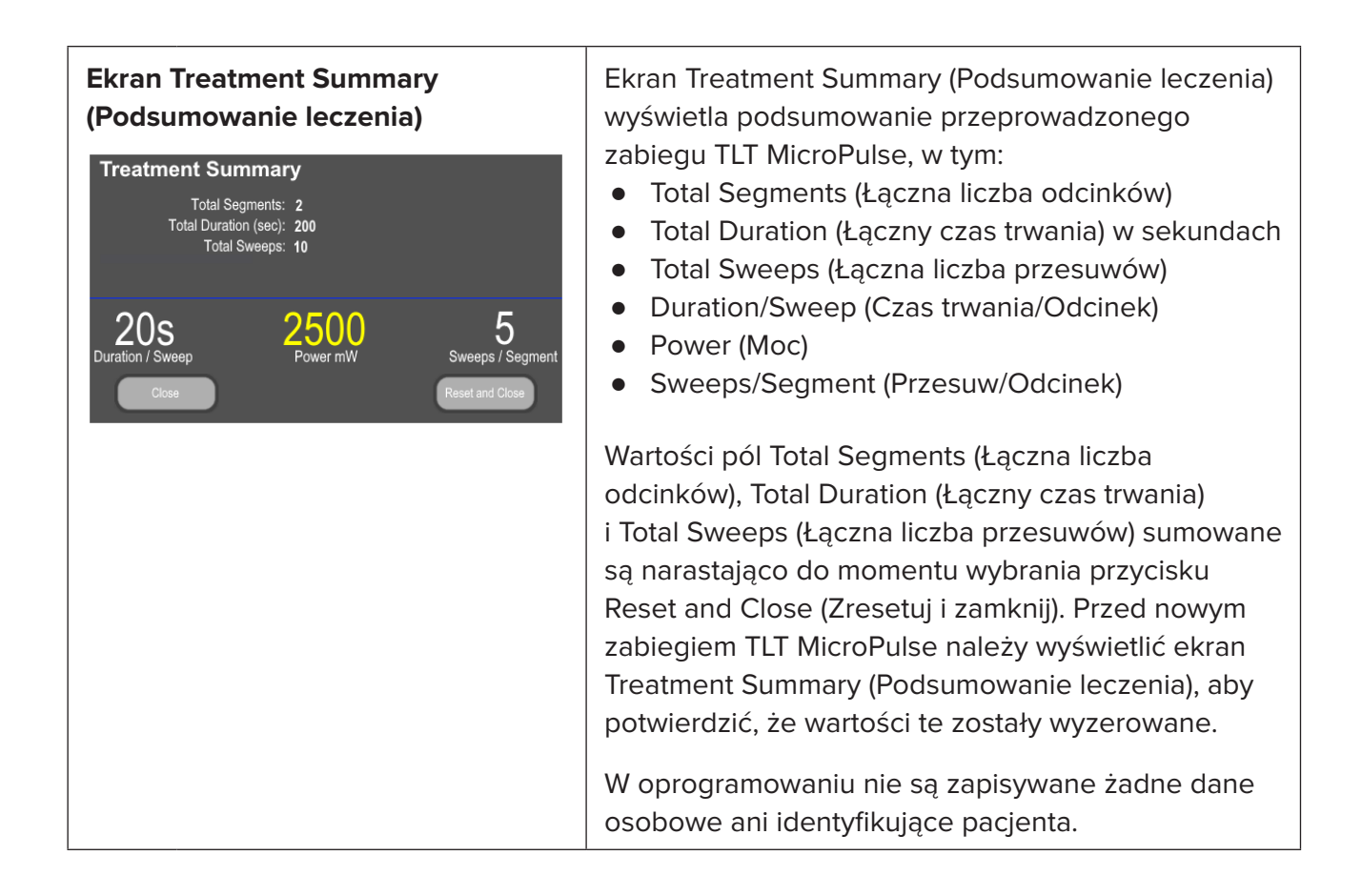

# **3. Sygnały dźwiękowe**

Aby pomóc lekarzowi dopasować żądaną prędkość przesuwu głowicy MicroPulse P3 w przód i w tył nad danym odcinkiem (tj. kwadrantem lub półkulą), w połowie przesuwu jest automatycznie odtwarzany pojedynczy sygnał dźwiękowy, a taki sam podwójny sygnał dźwiękowy jest odtwarzany na początku następnego przesuwu.

Głośność sygnału dźwiękowego można regulować w menu Options (Opcje) dostępnym z ekranu Standby (Gotowość).

# <span id="page-9-0"></span>**4. Obsługa**

Poniższe opisy działania dotyczą aktualizacji oprogramowania. W instrukcji obsługi systemu laserowego Cyclo G6 oraz w instrukcji obsługi urządzenia dostarczającego wiązkę MicroPulse P3 można znaleźć dokładny opis przeznaczenia oraz wskazań do stosowania.

### **4.1 Ustawianie parametrów**

### **4.1.1 Ładowanie domyślnych opcji parametrów**

Po skonfigurowaniu lasera Cyclo G6, włączeniu lasera i podłączeniu głowicy MicroPulse P3 pojawi się okno Load Defaults (Załaduj wartości domyślne) z możliwością załadowania lub anulowania załadowania domyślnych wartości leczenia.

Okno wyskakujące Load Defaults (Załaduj wartości domyślne) w aktualizacji oprogramowania zastępuje pole Total Duration (Łączny czas trwania) standardowego oprogramowania polami Duration/Sweep (Czas trwania/Przesuw) i Sweeps/Segment (Przesuw/Odcinek).

Iloczyn pól Duration/Sweep (Czas trwania/Przesuw) i Sweeps/Segment (Przesuw/Odcinek) automatycznie oblicza całkowity czas trwania dla danego odcinka. Całkowity czas trwania leczenia dla danego odcinka jest wyświetlany na ekranie Treat (Zabieg).

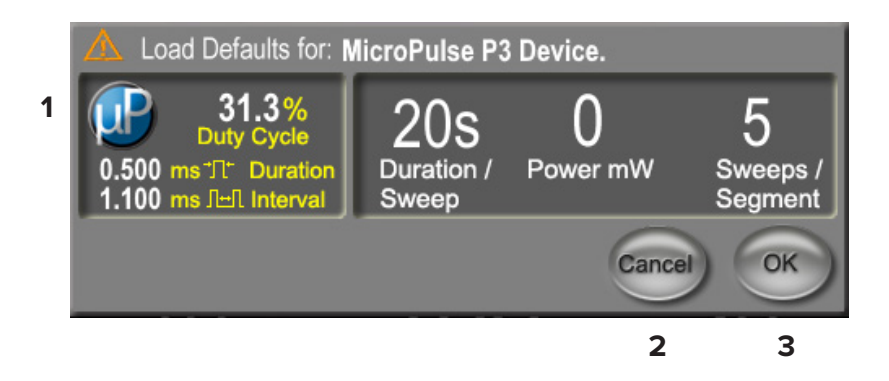

#### **Load Defaults for MicroPulse P3 Device**

**(Okno wyskakujące z możliwością załadowania domyślnych parametrów MicroPulse P3)**

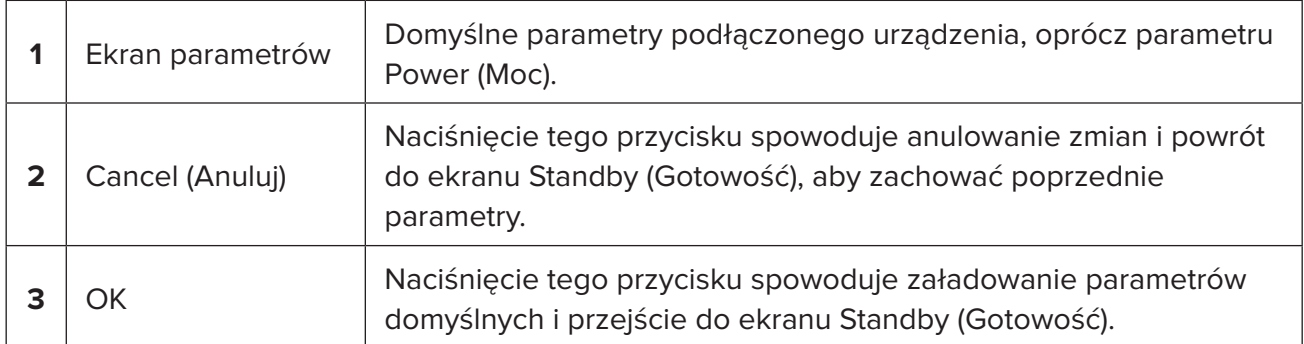

<span id="page-10-0"></span>Po naciśnięciu przycisku Cancel (Anuluj) lub OK pojawi się wyskakujące okno, w którym użytkownik może potwierdzić wymagania dotyczące ochrony wzroku – zdjęcie poniżej. Wybranie OK spowoduje potwierdzenie znajomości wymogu dotyczącego ochrony wzroku i przejście do ekranu Standby (Gotowość).

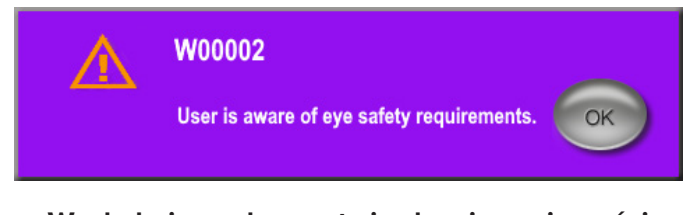

### **Wyskakujące okno potwierdzenia znajomości wymogu dotyczącego ochrony wzroku**

### **4.1.2 Ikona Tx Summary (Podsumowanie leczenia) zerująca wartości podsumowania leczenia**

Wybrać ikonę Tx Summary (Podsumowanie leczenia) na ekranie Standby (Gotowość), aby uzyskać dostęp do ekranu Treatment Summary (Podsumowanie leczenia). Na ekranie Treatment Summary (Podsumowanie leczenia) wybrać przycisk Reset and Close (Zresetuj i zamknij). Spowoduje to wyzerowanie całkowitego odcinka, całkowitego przesuwu i całkowitego czasu trwania.

### <span id="page-11-0"></span>**4.1.3 Przegląd/zmiana parametrów leczenia**

Na ekranie Standby (Gotowość) przejrzeć parametry leczenia w polach MicroPulse Duty Cycle (Cykl pracy trybu MicroPulse), Duration/Sweep (Czas trwania/Przesuw), Power (Moc) i Sweeps/ Segment (Przesuw/Odcinek), i w razie potrzeby je zmienić. Aby zmodyfikować parametry, dostosować wartości ręcznie lub wybrać ustawienie wstępne, aby załadować zaprogramowane przez użytkownika parametry leczenia.

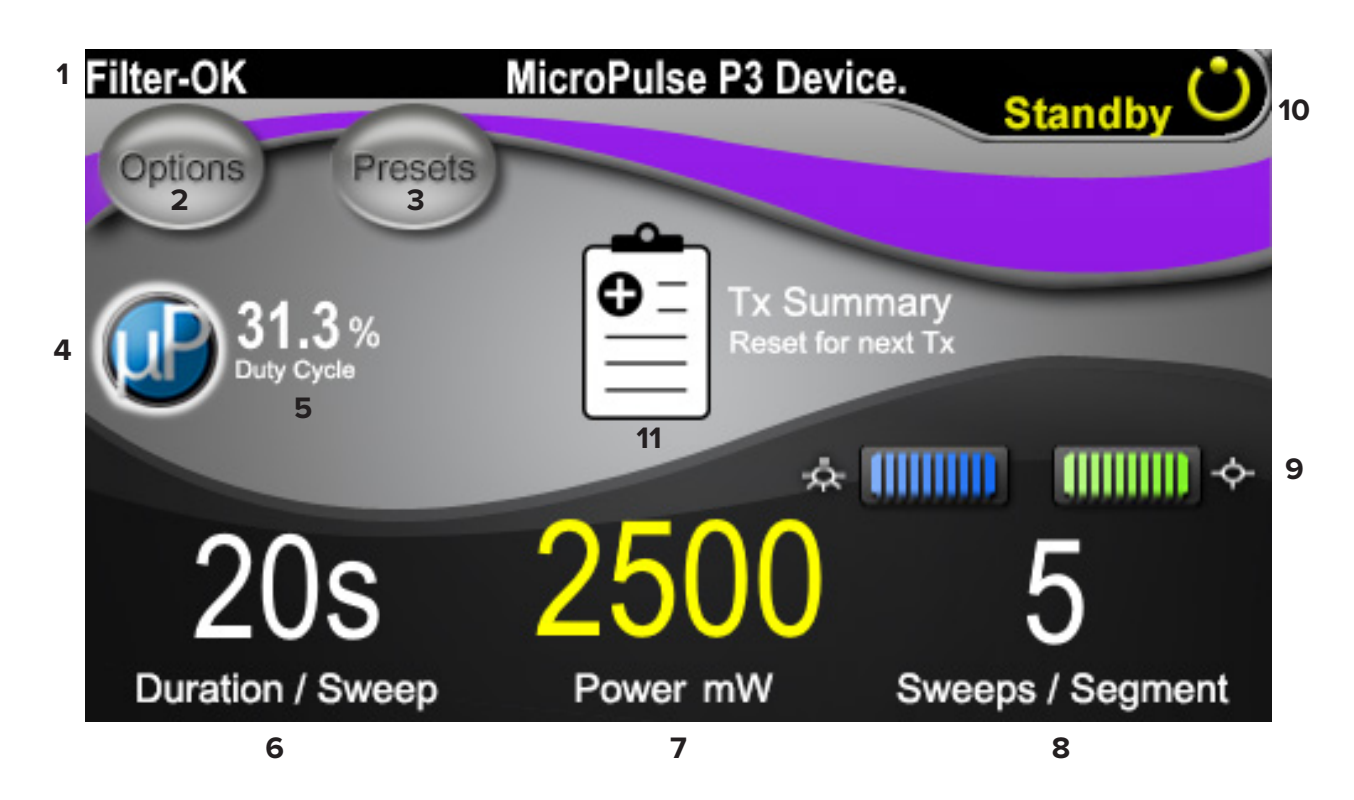

#### **Ekran Standby (Gotowość)**

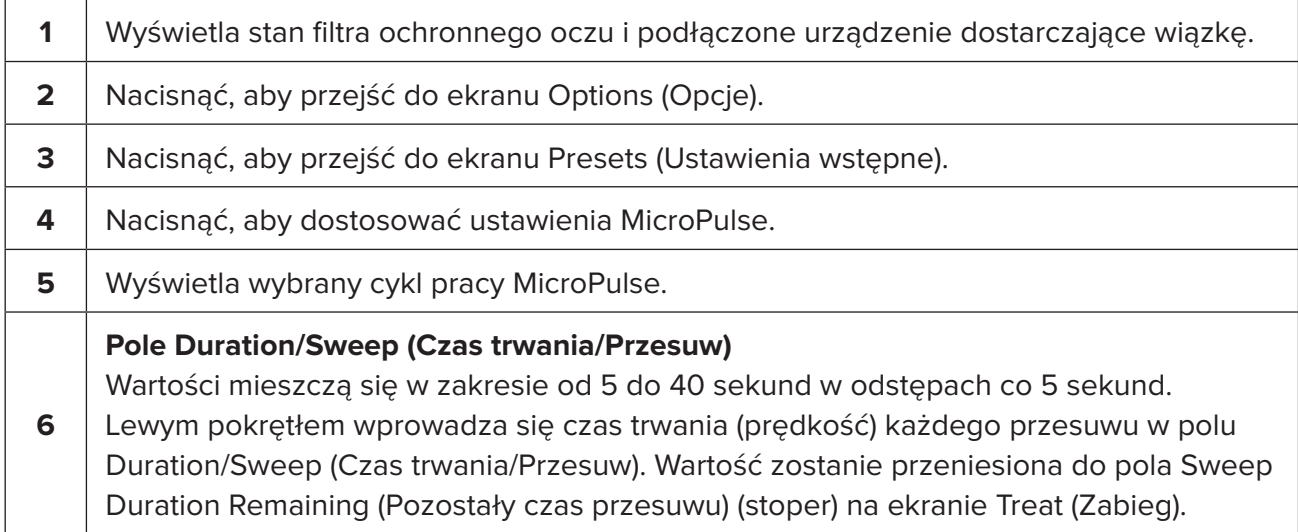

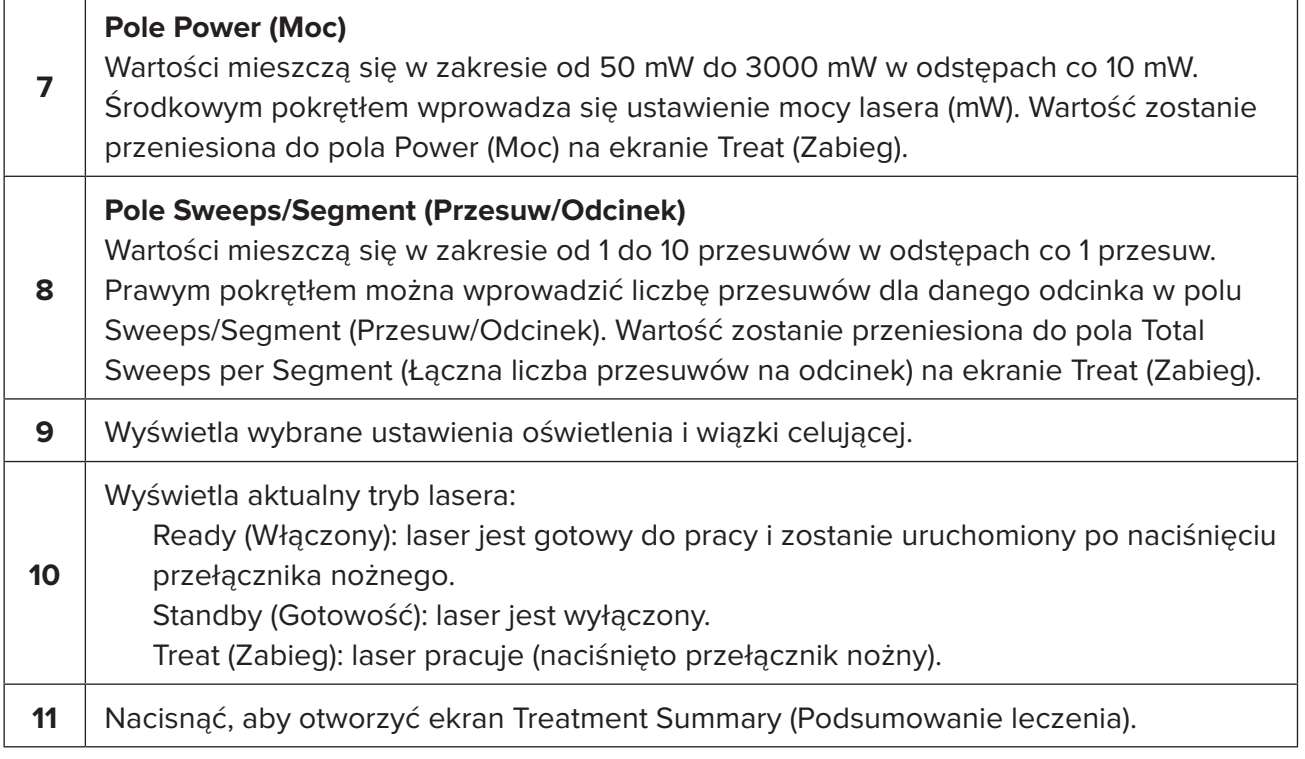

### <span id="page-13-0"></span>**4.2 Leczenie**

*Uwaga: przed przeprowadzeniem leczenia należy zapoznać się z instrukcją obsługi systemu laserowego Cyclo G6 oraz instrukcją obsługi urządzenia dostarczającego wiązkę MicroPulse P3 w celu uzyskania instrukcji dotyczących dostarczania wiązki, w tym w zakresie bezpieczeństwa, ostrzeżeń i przestróg.*

1. Nacisnąć przycisk Treat/Standby (Leczenie/Gotowość), aby przejść do ekranu Treat (Zabieg).

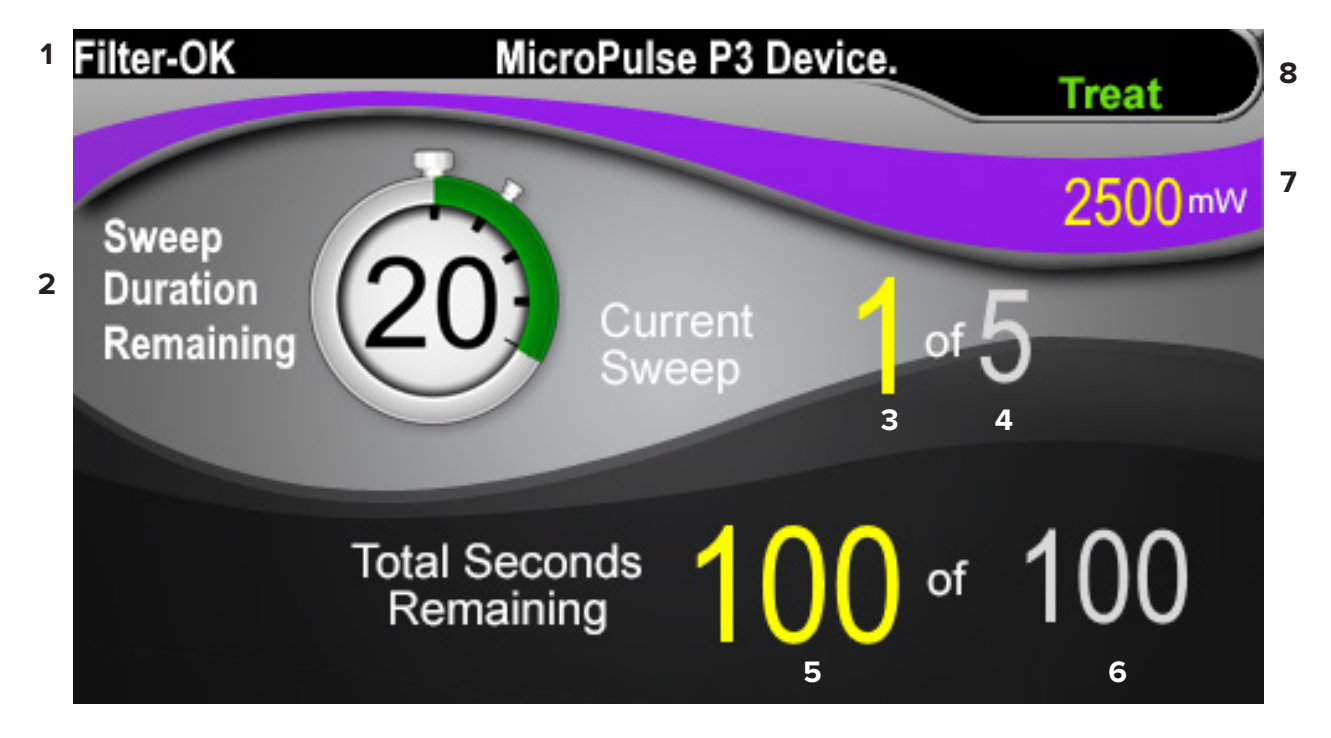

#### **Ekran Treat (Zabieg)**

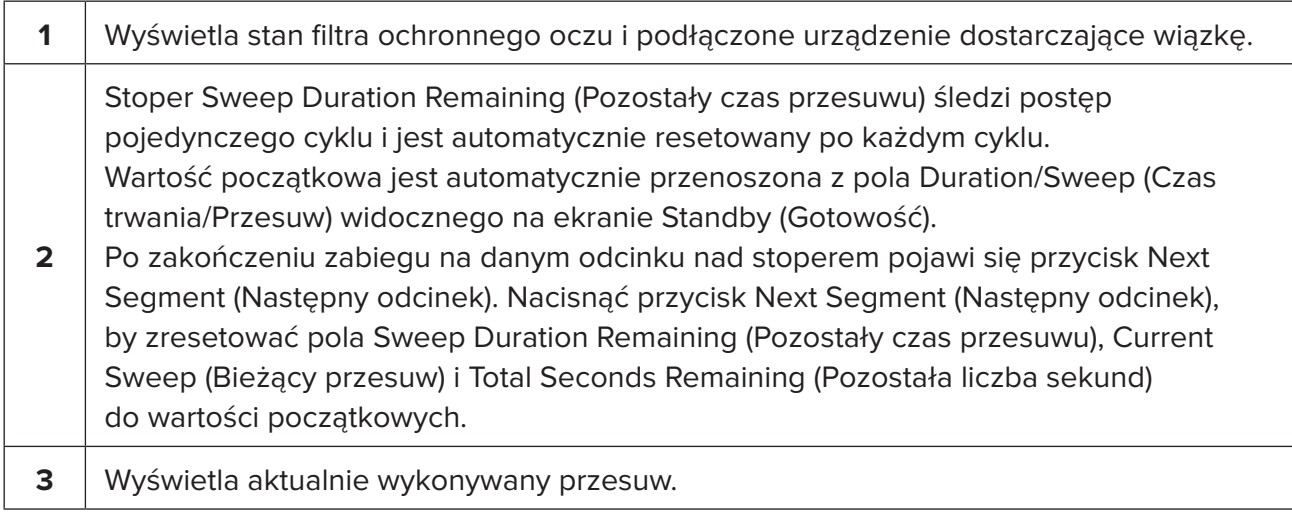

<span id="page-14-0"></span>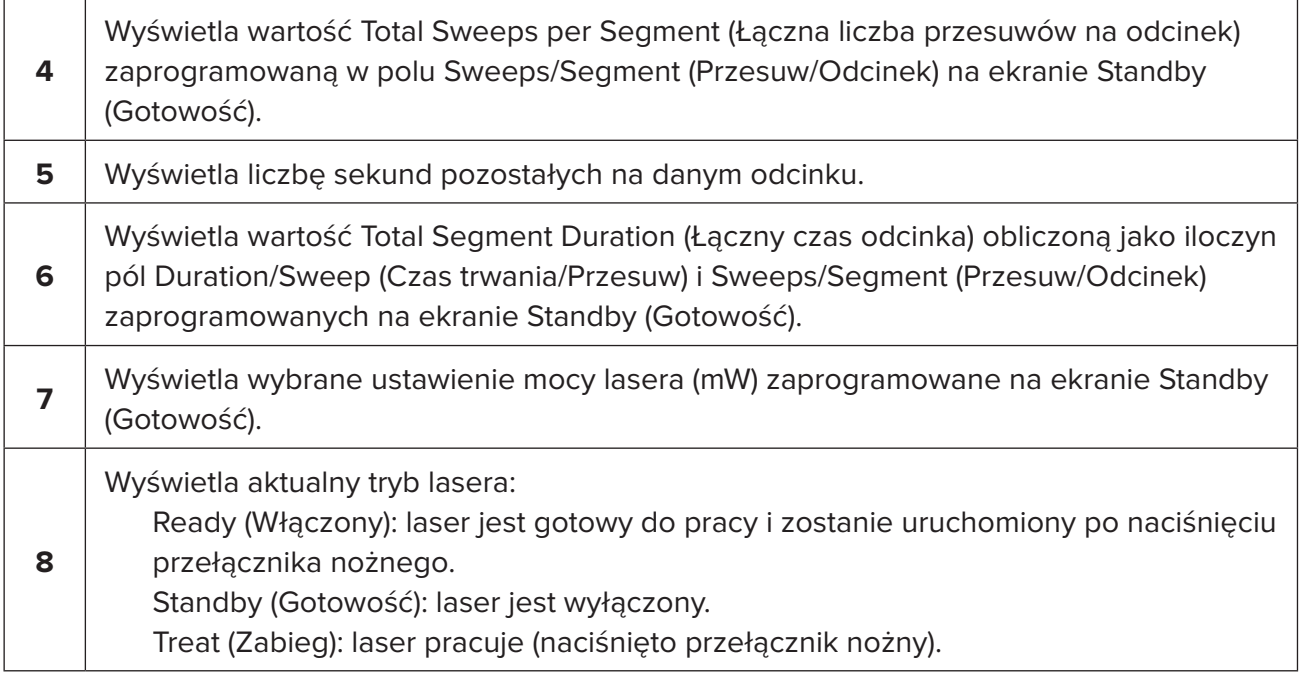

2. Nacisnąć przełącznik nożny, aby aktywować laser zgodnie z instrukcją obsługi dla operatora systemu laserowego Cyclo G6. W przypadku konieczności przerwania leczenia należy zwolnić przełącznik nożny.

#### **4.2.1 Przejście do następnego odcinka**

- 1. Kiedy użytkownik zakończy leczenie odcinka (tj. kwadrantu lub półkuli), stoper zmienia się w przycisk Next Segment (Następny odcinek).
- 2. Aby przejść do leczenia następnego odcinka, nacisnąć przycisk Next Segment (Następny odcinek). Spowoduje to zresetowanie pól Sweep Duration Remaining (Pozostały czas przesuwu), Current Sweep (Bieżący przesuw) i Total Seconds Remaining (Pozostała liczba sekund) do wartości początkowych.
- 3. Gdy wszystkie odcinki zostaną poddane leczeniu, wybrać przycisk Treat/Standby (Leczenie/Gotowość), aby powrócić do ekranu Standby (Gotowość).

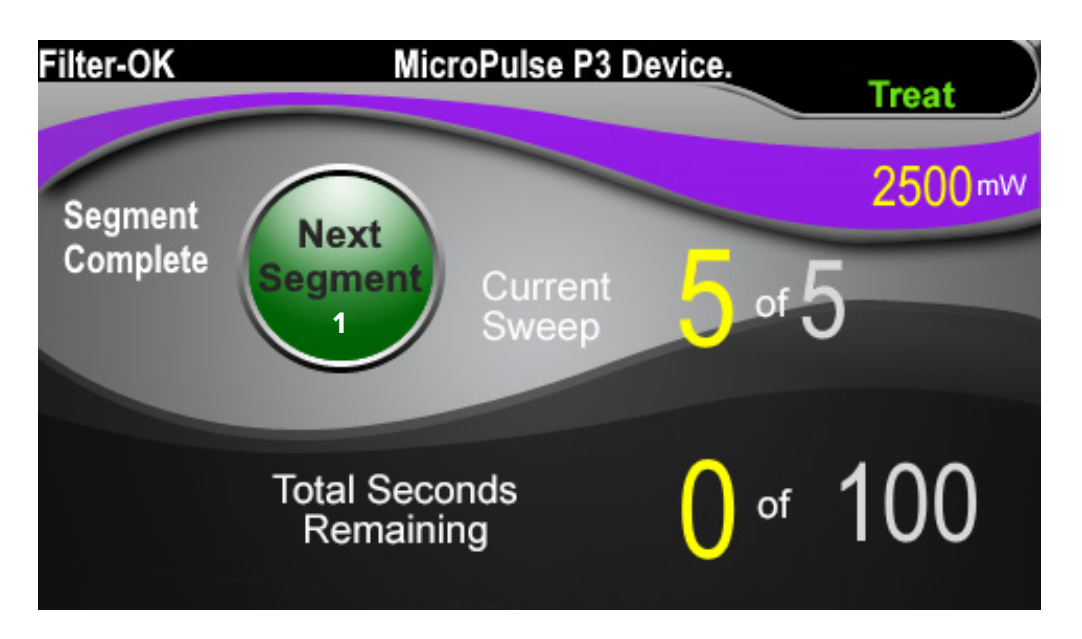

**Przycisk Next Segment (Następny odcinek)**

**1** Przed rozpoczęciem leczenia następnego odcinka nacisnąć przycisk Next Segment (Następny odcinek), by zresetować pola Sweep Duration Remaining (Pozostały czas przesuwu), Current Sweep (Bieżący przesuw) i Total Seconds Remaining (Pozostała liczba sekund) do wartości początkowych.

Jeśli przycisk Next Segment (Następny odcinek) zostanie naciśnięty przed zakończeniem zabiegu na danym odcinku, pojawi się okno potwierdzenia zresetowania.

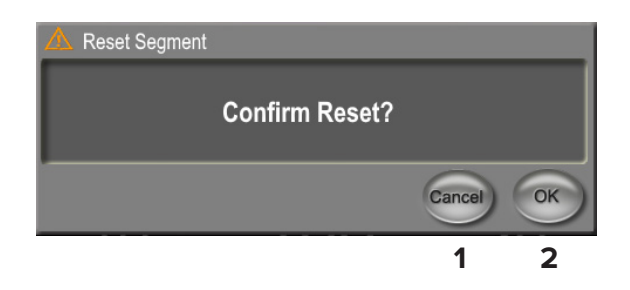

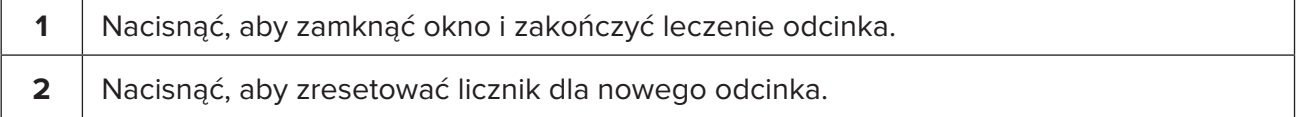

### <span id="page-16-0"></span>**4.3 Przeglądanie i dokumentowanie informacji o leczeniu pacjenta**

- 1. Na końcu zabiegu TLT MicroPulse
	- a. Nacisnąć ikonę Tx Summary (Podsumowanie leczenia) na ekranie Standby (Gotowość), aby uzyskać dostęp do ekranu Treatment Summary (Podsumowanie leczenia).
	- b. Ręcznie udokumentować informacje o leczeniu w dokumentacji pacjenta lub zrobić zrzut ekranu Treatment Summary (Podsumowanie leczenia), aby umieścić go w dokumentacji pacjenta. W oprogramowaniu nie są zapisywane żadne dane osobowe ani identyfikujące pacjenta.
- 2. Po udokumentowaniu leczenia wybrać Reset and Close (Zresetuj i zamknij), aby wyzerować wartości Total Segment (Łączna liczba odcinków), Total Duration (Łączny czas trwania) i Total Sweeps (Łączna liczba przesuwów) w ramach przygotowań do następnego zabiegu TLT MicroPulse.

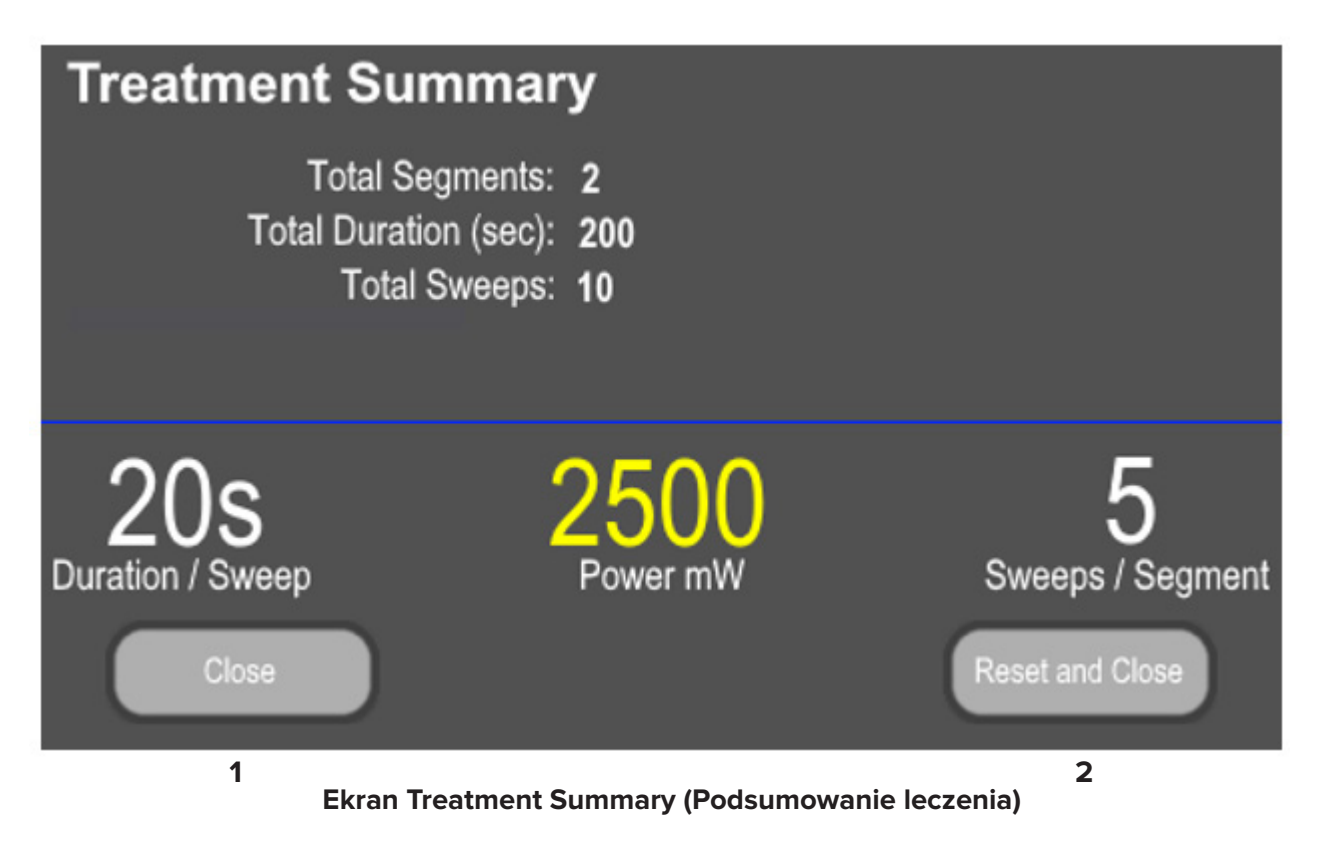

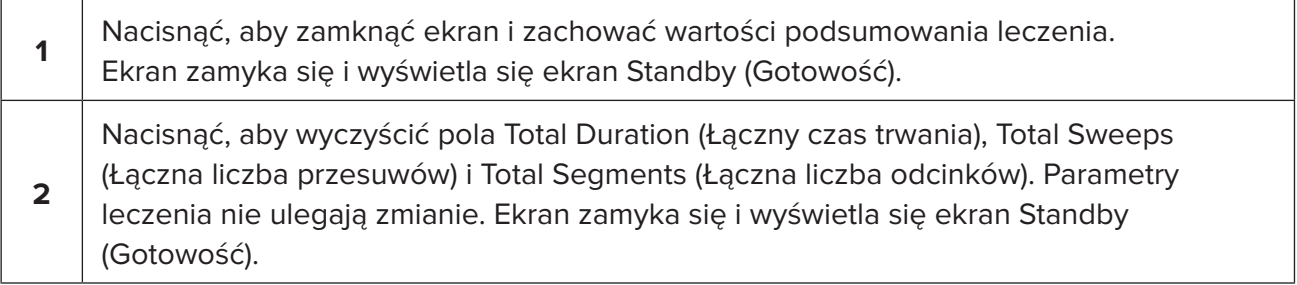

# <span id="page-17-0"></span>**5. Rozwiązywanie problemów**

Komunikat o błędzie

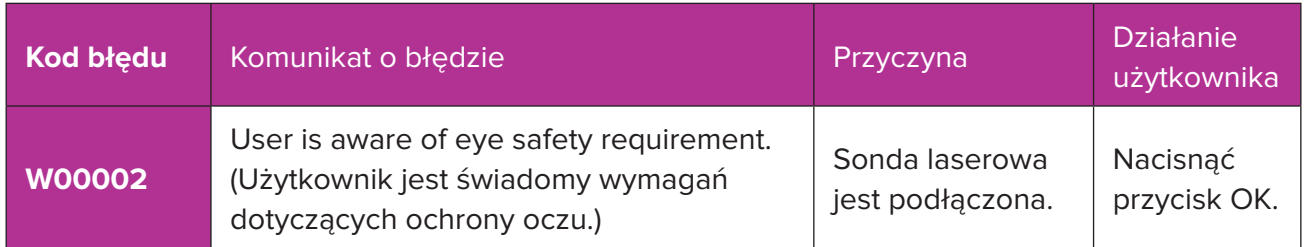

*UWAGA: zapoznać się z instrukcją obsługi dla operatora systemu laserowego Cyclo G6, aby uzyskać wskazówki dotyczące wszystkich innych komunikatów związanych z rozwiązywaniem problemów i komunikatów o błędach systemu.*

### **6. Dane kontaktowe**

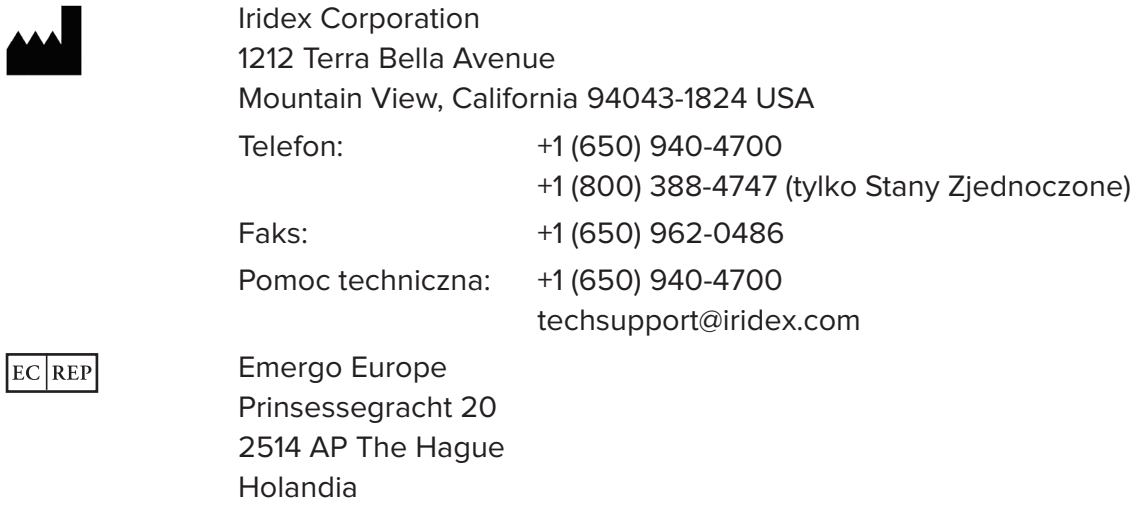

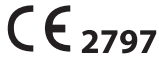

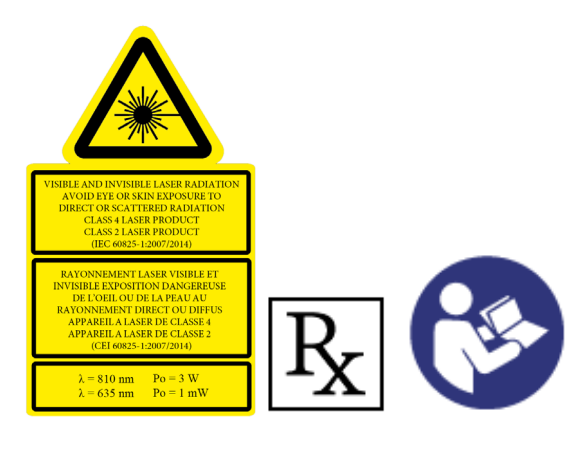

Przed przeprowadzeniem leczenia należy zapoznać się z instrukcją obsługi systemu laserowego Cyclo G6 oraz instrukcją obsługi urządzenia dostarczającego wiązkę MicroPulse P3 w celu uzyskania instrukcji dotyczących dostarczania wiązki, w tym bezpieczeństwa, ostrzeżeń i przestróg.

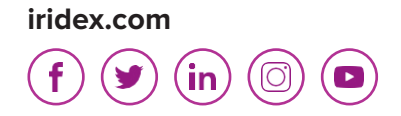

Iridex, logo Iridex, MicroPulse, Cyclo G6 oraz MicroPulse P3 to znaki towarowe firmy Iridex.

© 2022 Iridex Corporation. Wszelkie prawa zastrzeżone. PN 88199-PL wer. B 02.2022